# how to transfer

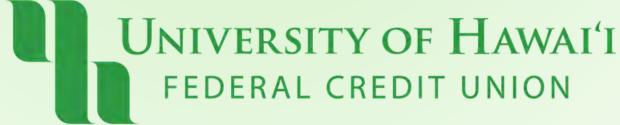

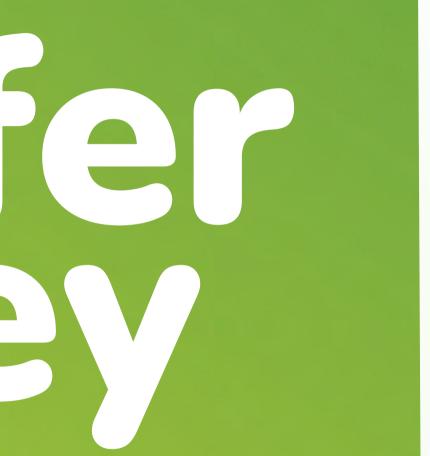

# internal

# Step 1: Click "Transfer Money" at the top of the Dashboard

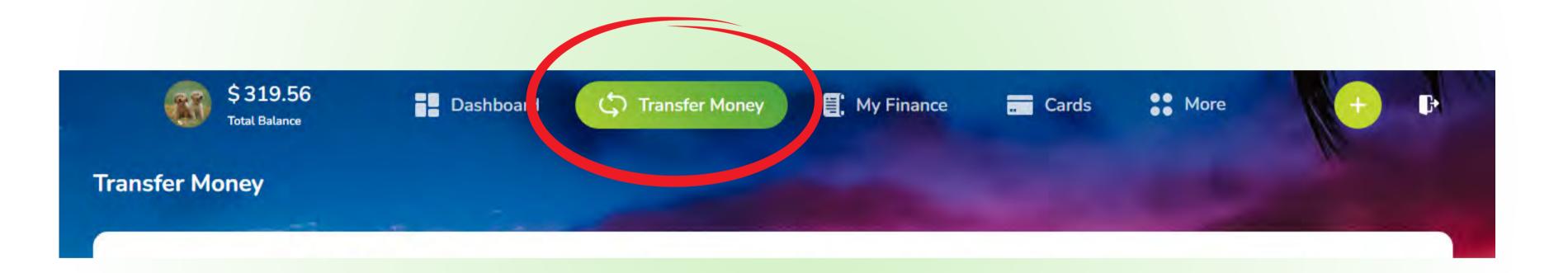

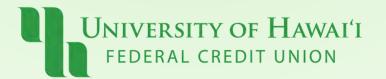

#### Step 2:

Select an account you want to send your funds from

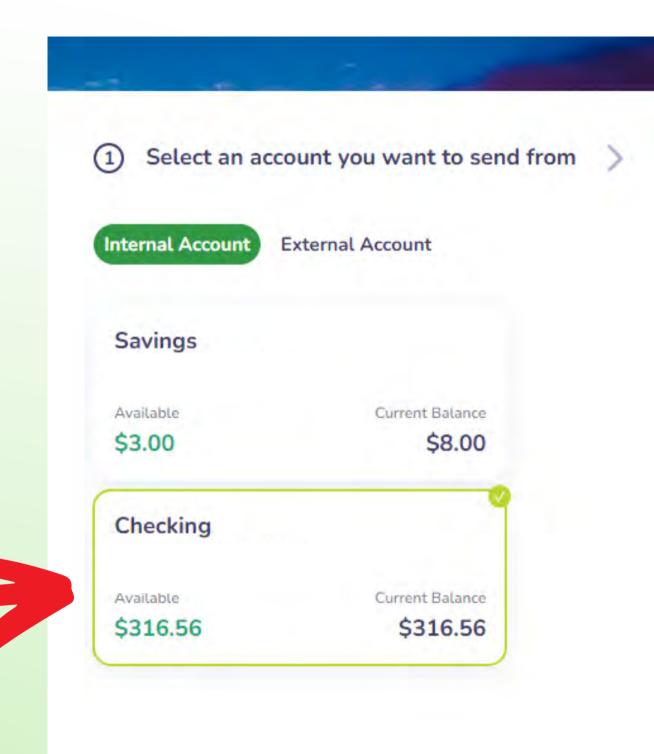

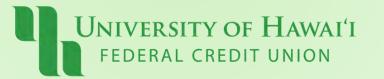

# **Step 3:** Select the recipient account.

### **Click "Continue"**

| ,               | ount you want to send f |
|-----------------|-------------------------|
| nternal Account | External Account        |
| Savings         |                         |
| Available       | Current Balance         |
| \$3.00          | \$8.00                  |
| Checking        |                         |
| Available       | Current Balance         |
| \$316.56        | \$316.56                |

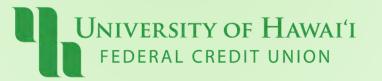

| Internal Account | External Account Contact       |  |
|------------------|--------------------------------|--|
|                  |                                |  |
| Savings          |                                |  |
| Available        | Current Balance                |  |
| \$3.00           | \$8.00                         |  |
|                  |                                |  |
| Credit Card Cash | n Back                         |  |
| Credit Card Cash | n Back                         |  |
| Credit Card Cash | <b>Back</b><br>Current Balance |  |

## Step 4:

# Select the amount, date, frequency, & end date (if needed)

#### **Click "Continue"**

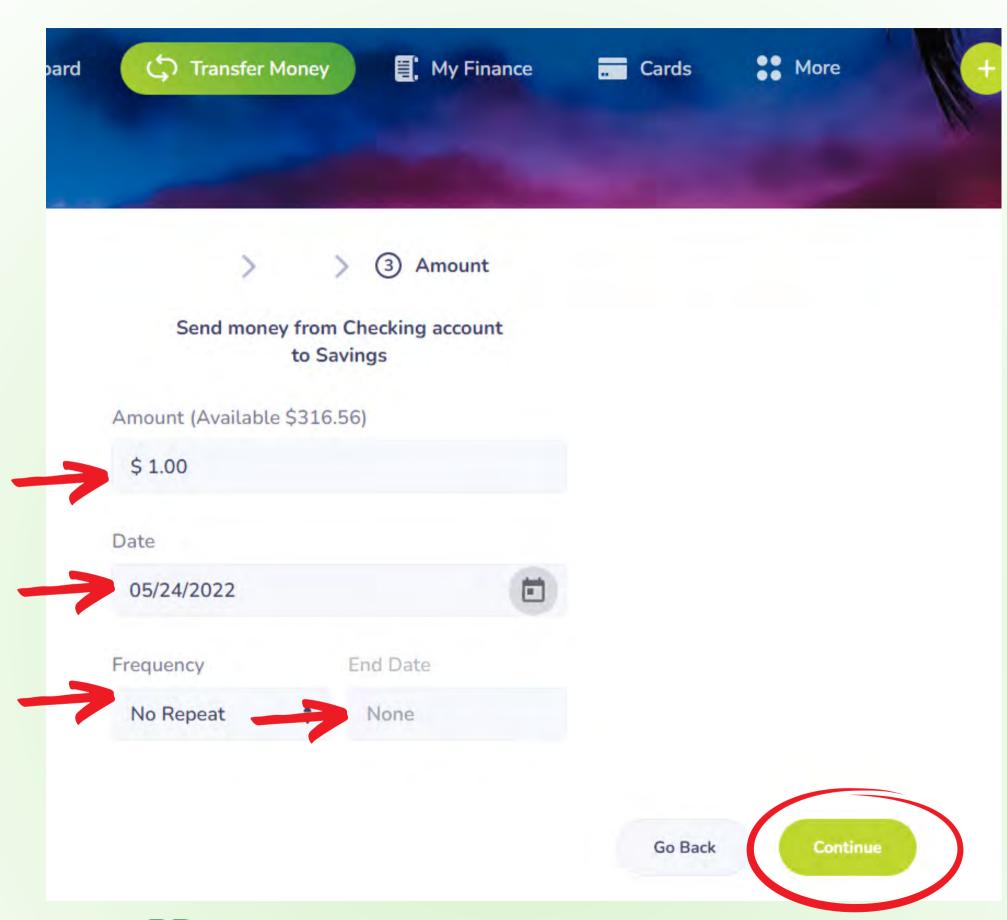

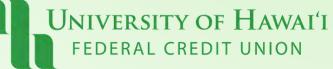

### Step 5:

## **Review your** Transfer.

#### **Click "Continue"**

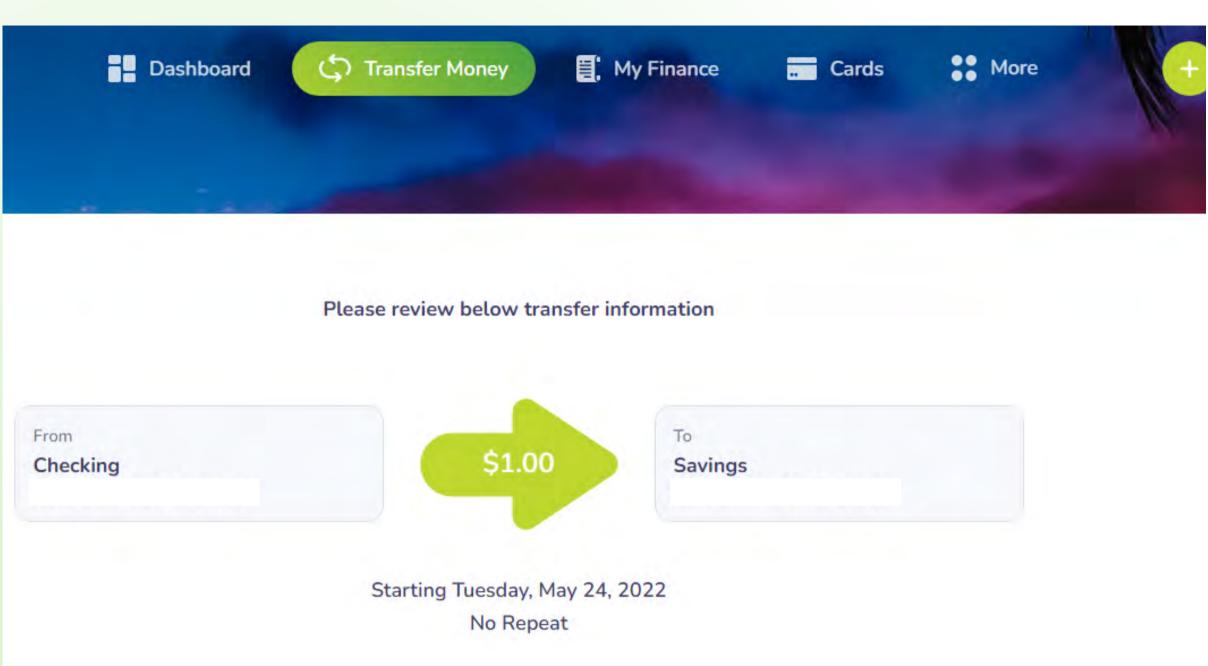

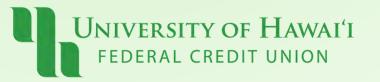

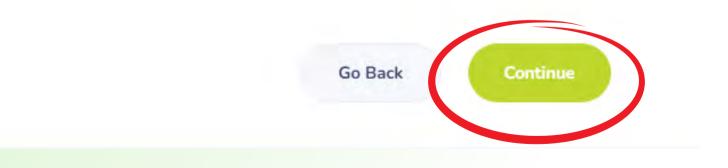

# Pau!

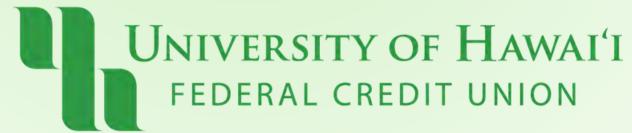